## **שינוי הג ד רת DNS בכרטיס הרשת ב- 11Windows**

המדיניות באוניברסיטת בר אילן לא לאפשר להשתמש במשאבי תקשורת שאינם מאושרים על ידי אשי אבטחת המידע בבר אילן

בהתאם לזאת נחסמו כל הגישות לשרתי DNS חיצוניים ובכללם הDNS של GOOGLE ( IP 8.8.8.8 )

לכן יש לשנות את הגדרת כרטיס הרשת להגדרות אוטומטיות כדי שיוכלו למשוך נתוני הגדרות תקשורת משרתי התקשורת של אוניברסיטת בר אילן

#### **הוראות לשינוי הגדרות כרטיס הרשת:**

.1 יש להיכנס להגדרות כרטיס הרשת. *ישנם שתי דרכים לבצע זאת* 

### **דרך ראשונה:**

א. לגשת עם העכבר לפינה הימנית למטה במסך הראשי (ליד השעון) ולהקליק עם הכפתור הימני של העכבר על ה- ICON של הרשת )יכול להופיע כגלובוס או כצג מחשב(.

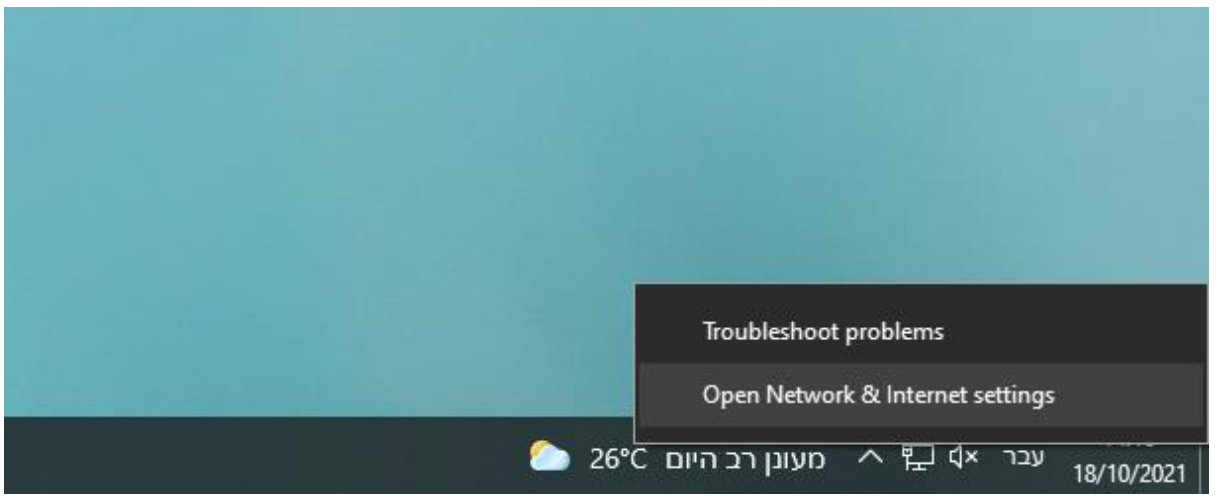

ב. לבחור באופציה השנייה **Setting Internet & Network Open**

## **להמשיך לשלב מספר 2**

## **דרך שניה:**

א. להקליק על ICON" התחל" )" START ) "במסך הראשי ולבחור באופציית Settings

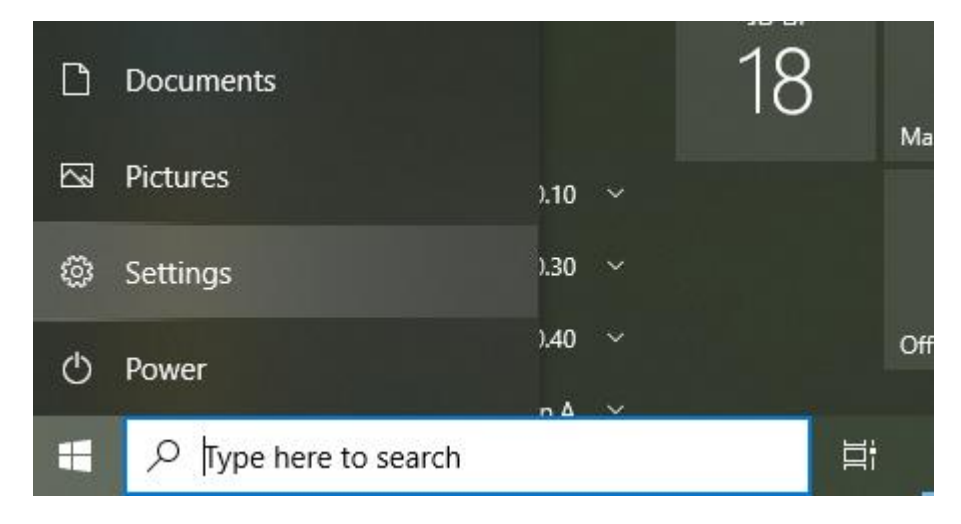

ב. במסך החדש שיפתח יש לבחור באופציה **Internet & Network**

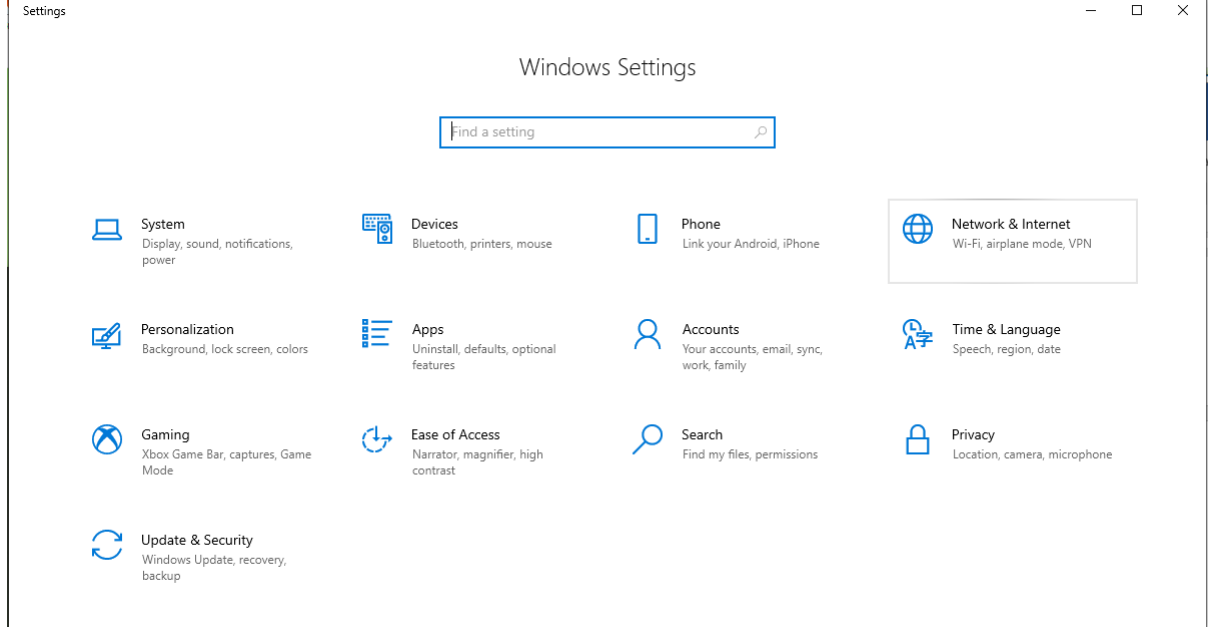

# **להמשיך לשלב מספר 2**

.2 בחלון שיפתח יש לבחור בתפריט שמצד ימין את אופציית **Ethernet**

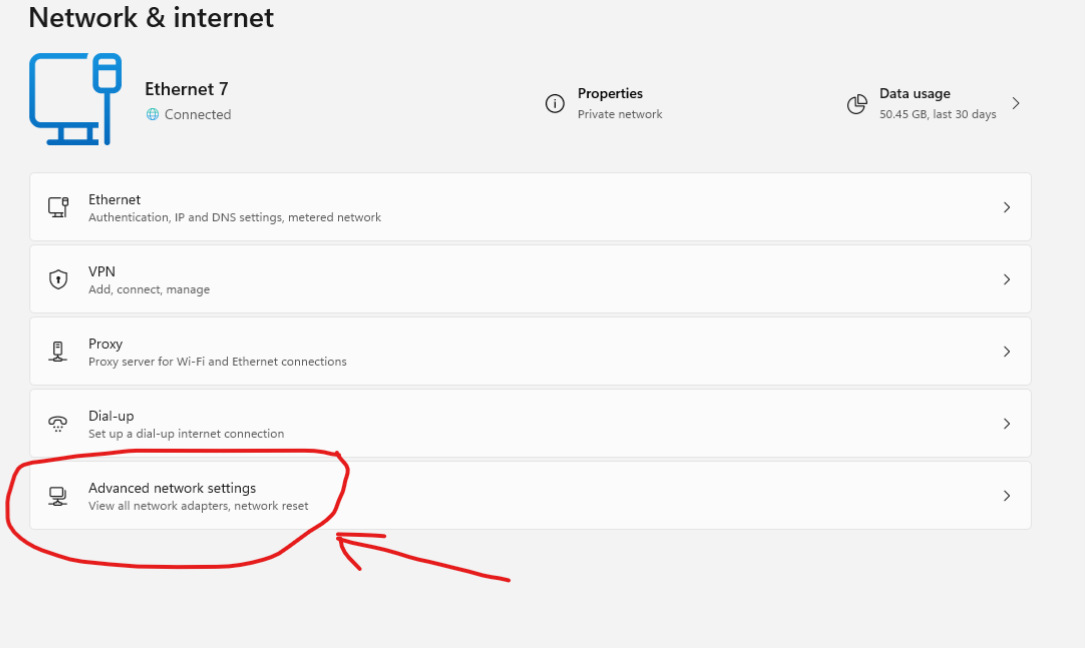

.3 בחלון החדש שיפתח, יש להקליק על החץ של מתאם כרטיס הרשת ל[תיחת אפשרות עריכה.

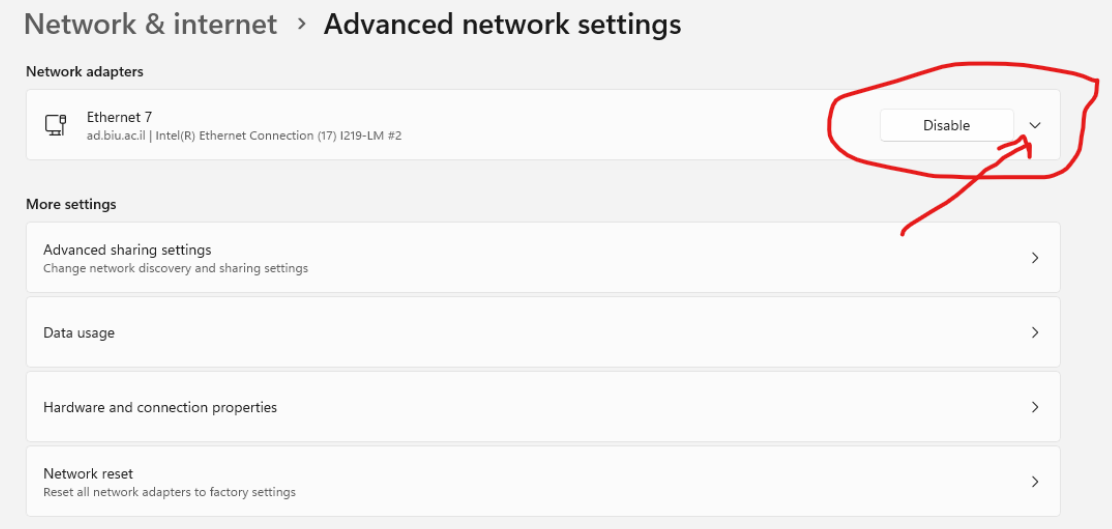

.4 בחלונית שנפתחה יש להקליק **Edit**

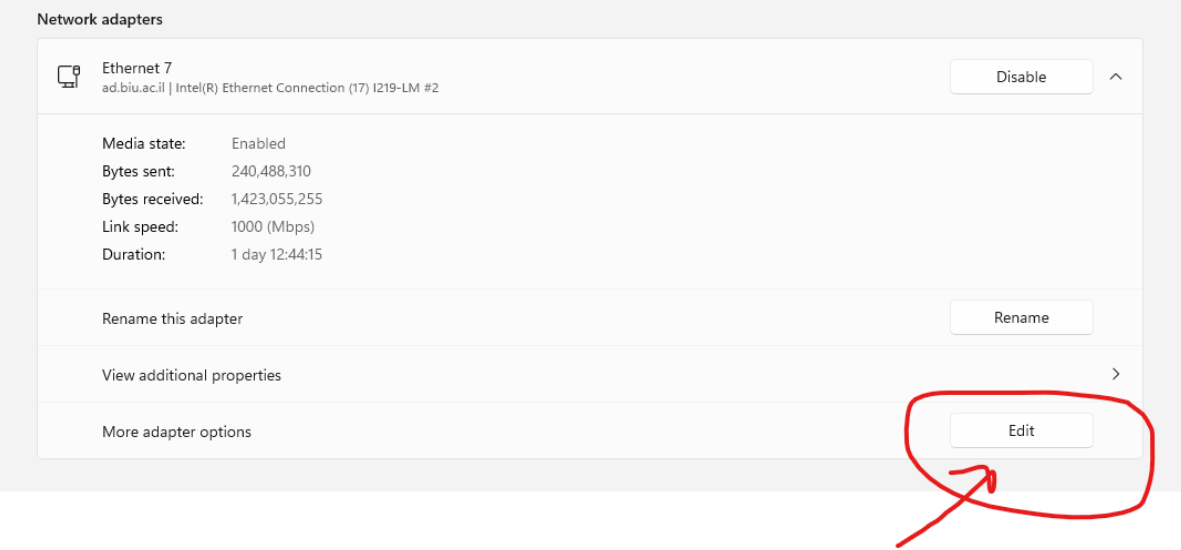

.5 בחלון החדש שיפתח יש לסמן את **(4IPv/TCP (4 Version Protodol Internet** והקליק על אופציית **Properties**

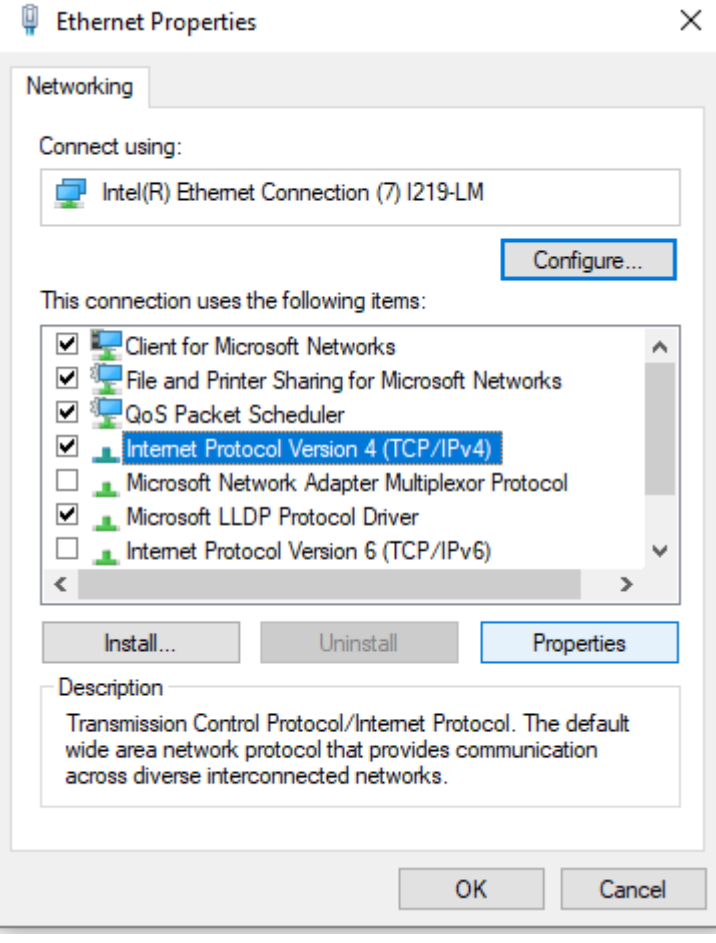

### 6. בחלון החדש שיפתח יש לסמן את שתי האופציות : **Obtain an IP address automatically Obtain DNS server address automatically** ו

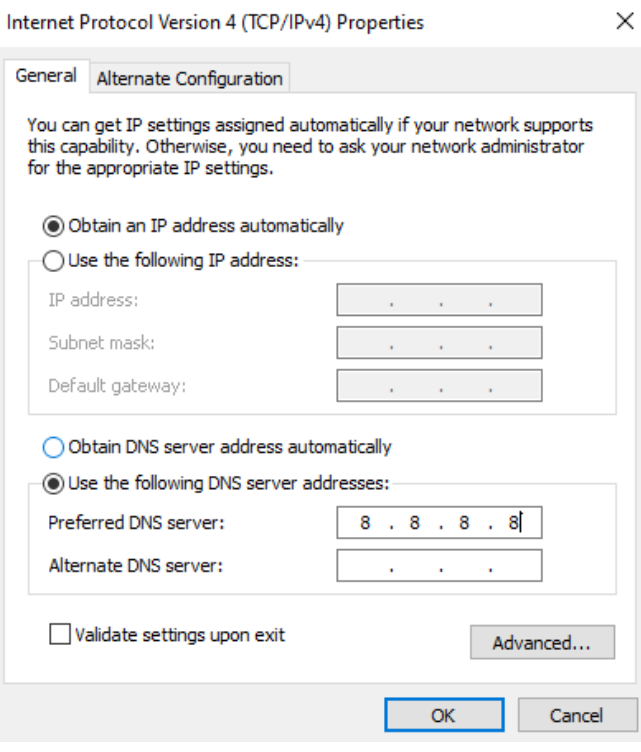

### זה המצב שצריך להראות לאחר השינוי

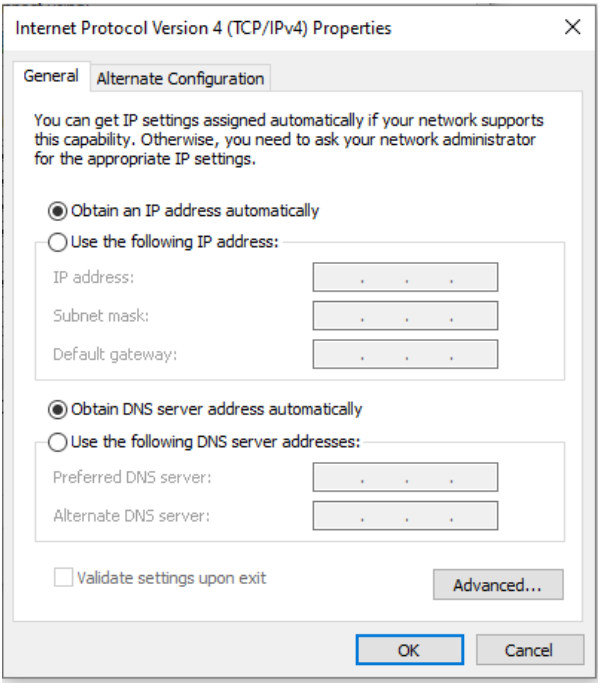

- .7 לסיום יש לאשר את השינוי על ידי הקלקה על כפתור **OK** ולאחר מכן על כפתור **Close**
	- .8 להתחבר מחדש לרשת WIFIH-BIU ולבדוק גלישה.